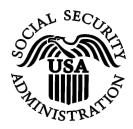

## **BSO Tutorial for Tax Year 2008**

# W-2 Online

Contains the following lessons:

- Create Forms W-2 Online
- <u>Resume Unsubmitted Forms W-2</u>
- Download Submitted Forms W-2

## **LESSON 1: CREATE FORMS W-2 ONLINE**

Follow the instructions below to create up to 20 Forms W-2 online.

**STEP 1**: Point your browser to the Business Services Online (BSO) Welcome page: www.socialsecurity.gov/bso/bsowelcome.htm.

| Social Security Online                                                                                                    | Business Ser                                                                                                    | vices Online                                                                                                    |                                                                                                    |  |  |  |
|----------------------------------------------------------------------------------------------------|----------------------------------------------------------------------------------------------------|----------------------------------------------------------------------------------------------------|----------------------------------------------------------------------------------------------------|--|--|--|
| http://val.ssa.gov/                                                                                                    | Home Questions?                                                                                                    | Contact Us                                                                                                    | Search GC                                                                                                    |  |  |  |
| Online Services Availability<br>Monday-Friday: 5 AM - 1 AM EST<br>Saturday: 5 AM - 11 PM EST<br>Sunday: 8 AM - 11:30 PM EST                                                           |                                                                                                    | Business Services Online BSO HE<br>Welcome to Business Services Online                                                                                                    |                                                                                                    |  |  |  |
| DON'T USE YOUR BROWSER'S BACK BUTTON<br>Effective as of October 2007, your Personal<br>Identification Number (PIN) is now referred to as<br>your User ID.                             | Business Services Online (BSO) enables organizations and authorized individuals to conduct business with and submit confidential<br>information to the Social Security Administration. You must Register to use this website. Registered users may Request, Activate an<br>Access various BSO services and functions.<br><b>REGISTRATION</b> - If you are a new user, select the "Register" button to create a password and receive your User ID. If you have<br>started and need to complete your Registration process, select the "Complete" button. In either case, after your Registration is<br>complete, you can Request, Activate and Access services and functions. |                                                                                                    |                                                                                                    |  |  |  |
| BSO Electronic W-2 Filing Handbook     SSIVS Handbook     Video - Software Demonstration     Tutorial     Employer Information     Suite of Services     Apply For ElN     Navigation | LOG IN to REQUEST,<br>display the BSO Main M<br>Maintenance" to request<br>contact information.                                                                                                    | ACTIVATE AND ACCESS FUNCTIONS - Regist<br>lenu. Then you may access services and functions is<br>a activation of additional services and functions, dea<br>ador en Español | ered users can select the "Log In" button to login and<br>you have already activated, or you may select "Account<br>activate your User ID, and/or change your password or |  |  |  |
| Online Security Policy                                                                                                    | Log in to Business                                                                                                    | Services Online here                                                                                                    | Log In                                                                                                    |  |  |  |
| <ul> <li><u>The Privacy Act and the Freedom of</u><br/><u>Information Act</u></li> </ul>                                                                                              | New user? Register                                                                                                    | r for Business Services Online here                                                                                                    | Register                                                                                                    |  |  |  |
| <u>Contact Us</u> <u>Electronic Records Express</u> <u>Government to Government Services</u> <u>Online</u>                                                                            | Complete Phone Re                                                                                                    | egistration <u>what is this?</u>                                                                                                    | Complete Phone Registration                                                                                                    |  |  |  |
| News  Wage News Electronic Records Express News Social Security Number Verification News Consent Based SSI Verification Form SSA-1694 News                                            | Explanation of BSO Services                                                                                                    |                                                                                                    |                                                                                                    |  |  |  |
|                                                                                                    | Reporting Wages to the SSA<br>Allows you to send forms W-2 and W-2c to Social Security by uploading a specifically formatted electronic file or by directly<br>keying W-2 and W-2c information into an online form. Capability to view Submission and Report processing status is available. If<br>you have received a notice requesting that you resubmit your wage file, it can be acknowledged online. Additionally, you may ask<br>for a one time 15-day extension to the deadline for resubmitting your wage file.                                                                                                    |                                                                                                    |                                                                                                    |  |  |  |
|                                                                                                    | More information about Reporting Wages                                                                                                    |                                                                                                    |                                                                                                    |  |  |  |
|                                                                                                    | Social Security Number Verification Service (SSNVS)                                                                                                    |                                                                                                    |                                                                                                    |  |  |  |
|                                                                                                    | For the purposes of completing W-2 and W-2c SSNVS allows you to complete an online form or submit specifically formatted files to request verification of names and Social Security Numbers of employees of the company for which you work or the company that has hired you to perform this service.                                                                                                    |                                                                                                    |                                                                                                    |  |  |  |
|                                                                                                    | More information about Verifying Social Security Numbers                                                                                                    |                                                                                                    |                                                                                                    |  |  |  |
|                                                                                                    | Form SSA-1694 Request for Business Entity Taxpayer Information                                                                                                    |                                                                                                    |                                                                                                    |  |  |  |
|                                                                                                    | Business entities that have attorney and/or non-attorney representatives as partners or employees who receive direct payment<br>must provide SSA with taxpayer identification information using the Form SSA-1894. For information on how to register, contact<br>OCO AREP Registration@ssa.gov.                                                                                                    |                                                                                                    |                                                                                                    |  |  |  |
|                                                                                                    | Select Login to complete, update or view the Form SSA-1694.                                                                                                    |                                                                                                    |                                                                                                    |  |  |  |
|                                                                                                    | Select Register to obtain a User ID and password to complete the Form SSA-1694.                                                                                                    |                                                                                                    |                                                                                                    |  |  |  |
|                                                                                                    | More information about the Attorney Fee Service                                                                                                    |                                                                                                    |                                                                                                    |  |  |  |
|                                                                                                    | Have a question? Call <b>1-800-772-6270</b> to speak with Employer Customer Service personnel.<br>For TDD/TTY call <b>1-800-325-0778</b> .                                                                                                    |                                                                                                    |                                                                                                    |  |  |  |
| TISA.gov                                                                                                    | Privacy Policy   Website Policies &<br>Last reviewed or modified Wedne                                                                                                    | Other Important Information   Site Map                                                                                                    | Need Larger Text?                                                                                                    |  |  |  |

**STEP 2**: Select the **Log In** button on the BSO Welcome page. The system displays the Log In to BSO page.

|                                                                                                    | Business Services Online                                                                                                    |          |
|----------------------------------------------------------------------------------------------------|----------------------------------------------------------------------------------------------------|----------|
| Social Security Online                                                                                      |                                                                                                    |          |
| www.socialsecurity.gov                                                                                      | BSO Welcome   BSO Information   Keyboard Navigation                                                                                                    |          |
|                                                                                                    | Log In to BSO                                                                                                    | BSO HELP |
|                                                                                                    | ™anck<br>BSO Welcome > Login                                                                                                    |          |
| Online Services Availability                                                                                |                                                                                                    |          |
| <ul> <li>Monday-Friday: 5 AM - 1 AM EST</li> </ul>                                                          |                                                                                                    |          |
| Saturday: 5 AM - 11 PM EST                                                                                  | User ID:                                                                                                    |          |
| <ul> <li>Sunday: 8 AM - 11:30 PM EST</li> </ul>                                                             | (formerly referred to as PIN)                                                                                                    |          |
| DON'T USE YOUR BROWSER'S                                                                                    | Password: <u>Forgot your password?</u>                                                                                                    |          |
| BACK BUTTON                                                                                                 | (not case sensitive) I understand that the Social Security Administration (SSA) will validate                                                                                                    |          |
|                                                                                                    | the information I provide against the information in SSA's files.                                                                                                    |          |
| Effective October 2007, your<br>Personal Identification Number (PIN)<br>is now referred to as your User ID. | I certify that:                                                                                                    |          |
| is now referred to us your oser ib.                                                                         | <ul> <li>I understand that I may be subject to penalties if I submit fraudulent<br/>information. I agree that I am responsible for all actions taken with</li> </ul>                                                                                                    |          |
| Need to complete your phone                                                                                 | my User ID.                                                                                                    |          |
| Need to complete your phone<br>registration?                                                                | <ul> <li>I understand that SSA may prevent me from using these services if<br/>SSA determines or suspects there has been misuse of the<br/>services.</li> </ul>                                                                                                    |          |
|                                                                                                    | <ul> <li>I am aware that any person who knowingly and willingly makes any<br/>representation to falsely obtain information from Social Security<br/>records and/or intends to deceive the Social Security<br/>Administration as to the true identity of an individual could be<br/>punished by a fine or imprisonment, or both.</li> </ul> |          |
|                                                                                                    | I am authorized to do business under this User ID.                                                                                                    |          |
|                                                                                                    | By checking the box below you certify that you have read, understand and agree to the user certification of Business Services Online.                                                                                                    |          |
|                                                                                                    | □ I Accept                                                                                                    |          |
|                                                                                                    |                                                                                                    |          |
|                                                                                                    | Cancel Login                                                                                                    |          |
|                                                                                                    |                                                                                                    |          |
|                                                                                                    | Have a question? Call <b>1-800-772-6270</b> Monday through<br>Friday, 7:00 a.m. to 7:00 p.m. Eastern Time to speak with Employer Customer<br>Service personnel. For TDD/TTY call <b>1-800-325-0778</b> .                                                                                                    |          |
| www.socialsecurity.gov                                                                                      | BSO Welcome   BSO Information   Keyboard Navigation                                                                                                    |          |

**STEP 3:** Enter your User ID and password.

**STEP 4:** Select the "I Accept" check box after reading the conditions defined on the Log In to the BSO page. Select the **Login** button. The system displays the BSO Main Menu page (To return to the BSO Welcome page, select the Cancel button.).

г

-

| Social Security Online                                                                                                    | Dusiness .                           | Services Online                                                                                                    |                   |
|----------------------------------------------------------------------------------------------------|--------------------------------------|----------------------------------------------------------------------------------------------------|-------------------|
| www. <u>s</u> ocialsecurity.gov                                                                                                    |                                      | BSO <u>M</u> ain Menu   BSO <u>I</u> nformation   Contact <u>U</u> s   Keyboard <u>N</u>                                                                                                    | lavigation        |
|                                                                                                    | ۲                                    | Main Menu                                                                                                    | LOGOUT   BSO HELP |
| Online Services Availability                                                                                                    |                                      |                                                                                                    |                   |
| Monday-Friday: 5 AM - 1 AM ET     Saturday: 5 AM - 11 PM ET     Sunday: 5 AM - 11 PM ET                                                                                                    | Welcome, KAMAL<br>Your password exp  | JIT RANDHAWA<br>bires on <b>September 15, 2008</b>                                                                                                    |                   |
| <ul> <li>Sunday: 8 AM - 11:30 PM ET</li> </ul>                                                                                                    | <b>Report Wages</b>                  | To Social Security                                                                                                    |                   |
| DON'T USE YOUR BROWSER'S BACK<br>BUTTON                                                                                                    | View submission                      | ad or process W-2s and W-2cs<br>n status, acknowledge resubmission notices or                                                                                                    |                   |
| To use any Business Services<br>Online, you must first request access<br>to that service. To request access to<br>BSO services, select "Account<br>Maintenance". From the Account<br>Maintenance page, select "Request | View File / Wag<br>View report state | ission extensions<br>ge Report Status with Name / SSN Errors<br>us, errors and notice information<br>y Numbers Verification Service                                                                |                   |
| Access to BSO Services".                                                                                                    |                                      | SSN verification, or                                                                                                    |                   |
|                                                                                                    |                                      | A Request for Business Entity Taxpayer<br>e a Business Taxpayer Information form to receive form 1099 for w                                                                                        |                   |
|                                                                                                    | Account Maint                        |                                                                                                    |                   |
|                                                                                                    | Re-request active<br>Change your pas | e or remove access to services<br>ration code for services<br>ssword<br>er registration or employer information, or Remove employer inform                                                         | nation            |
|                                                                                                    | opulate your use                     | a registration of employer mormation, or remove employer morm                                                                                                    | Taxion .          |
|                                                                                                    |                                      | Have a question? Call <b>1-800-772-6270</b> Monday through<br>Friday, 7:00 a.m. to 7:00 p.m. Eastern Time to speak with Employer C<br>Service personnel. For TDD/TTY' call <b>1-800-325-0778</b> . | Customer          |
| www.socialsecurity.gov                                                                                                    |                                      | BSO Main Menu   BSO Information   Contact Us   Keyboard N                                                                                                    | lavigation        |

**STEP 5:** Select the **Report Wages to Social Security** link.

Report Wages To Social Security Submit, download or process W-2s and W-2cs View submission status, acknowledge resubmission notices or Request resubmission extensions

The system displays the Report Wages to Social Security menu page.

| Social Security Online Business Services Online                                                                          |                                                                                                    |                   |  |  |  |  |
|----------------------------------------------------------------------------------------------------|----------------------------------------------------------------------------------------------------|-------------------|--|--|--|--|
| www. <u>s</u> ocialsecurity.gov                                                                                          | BSO <u>M</u> ain Menu   BSO Information   Contact Us   Keyboard <u>N</u> avigation                                                                                                    |                   |  |  |  |  |
|                                                                                                    | Report Wages to Social Security                                                                                                    | LOGOUT   BSO HELP |  |  |  |  |
| Online Services Availability                                                                                             |                                                                                                    |                   |  |  |  |  |
| <ul> <li>Monday-Friday: 5 AM - 1 AM ET</li> <li>Saturday: 5 AM - 11 PM ET</li> <li>Sunday: 8 AM - 11:30 PM ET</li> </ul> | Submit or Resubmit Wage File, W-2 Online, and W-2c Online a<br>Submission Status                                                                                                    | nd View           |  |  |  |  |
| DON'T USE YOUR BROWSER'S BACK<br>BUTTON                                                                                  | Resubmission Notice Processing<br>Acknowledge resubmission notices and request resubmission extensions                                                                                                   |                   |  |  |  |  |
|                                                                                                    | BSO Main Menu                                                                                                    |                   |  |  |  |  |
|                                                                                                    |                                                                                                    |                   |  |  |  |  |
|                                                                                                    |                                                                                                    |                   |  |  |  |  |
|                                                                                                    |                                                                                                    |                   |  |  |  |  |
|                                                                                                    |                                                                                                    |                   |  |  |  |  |
|                                                                                                    | Have a question? Call <b>1-800-772-6270</b> Monday through<br>Friday, 7:00 a.m. to 7:00 p.m. Eastern Time to speak with Employer Customer<br>Service personnel. For TDD/TTY call <b>1-800-325-0778</b> . |                   |  |  |  |  |
| www.socialsecurity.gov                                                                                                   | BSO Main Menu   BSO Information   Contact Us   Keyboard Navigation                                                                                                    |                   |  |  |  |  |

STEP 6: Select the Submit or Resubmit Wage File, W-2 Online, and W-2c Online and View Submission Status link.

The system displays the Submit or Resubmit Wage File, W-2 Online, and W-2c Online and View Submission Status menu page.

(To return to the BSO Main Menu page, select the BSO Main Menu button.)

| Social Security Online                                                                                                    | Business Services Online                                                                                                    |
|----------------------------------------------------------------------------------------------------|----------------------------------------------------------------------------------------------------|
| www. <u>s</u> ocialsecurity.gov                                                                                                  | BSO Main Menu   BSO Information   Contact Us   Keyboard Navigation                                                                                                    |
|                                                                                                    | Submit or Resubmit Wage File, W-2 Online, and<br>W-2c Online and View Submission Status<br><u>BSO Main Menu &gt; Report Wages to Social Security</u> > Submit or Resubmit Wage File, W-2 Online, and W-2c Online and View Submission<br>Status                                                                                                    |
| Online Services Availability                                                                                                    |                                                                                                    |
| Monday-Friday: 5 AM - 1 AM ET     Saturday: 5 AM - 11 PM ET     Sunday: 8 AM - 11:30 PM ET  DON'T USE YOUR BROWSER'S BACK BUTTON | Submit a W-2 Wage File<br>Send an electronic file that contains annual wage data in the EFW2 format. You may submit a new EFW2<br>submission, an EFW2C submission to correct previous reports, or, if a Resubmission Notice has been received,<br>resubmit a file that has been returned because Social Security was unable to process the file successfully. (Note:<br>This link should not be used to submit wage reports created using W-2 Online or W-2c Online. |
|                                                                                                    | View Submission Status Information<br>View current status information for previously submitted W-2s.                                                                                                    |
|                                                                                                    | Create Form W-2 Online                                                                                                    |
|                                                                                                    | Enter Form W-2<br>Create, print, and submit your Forms W-2 and Form W-3 for Tax Year 2007. Twenty (20) reports can be entered<br>at one time.                                                                                                    |
|                                                                                                    | Resume Unsubmitted W-2s<br>Continue processing your unsubmitted W-2s.                                                                                                    |
|                                                                                                    | Download Submitted W-2s<br>Download a printable version of your submitted Forms W-2 and Form W-3. This printable version can be saved to<br>your PC. (This feature is only available for Forms W-2 and Form W-3 created with W-2 Online within 30 days of<br>the date of submission).                                                                                                    |
|                                                                                                    | Create Forms W-2c Online                                                                                                    |
|                                                                                                    | Enter Forms W-2c<br>Create, print, and submit your Forms W-2c and Form W-3c for previously submitted and processed Tax Year<br>2007 W-2s. Five (5) reports can be entered at one time.                                                                                                    |
|                                                                                                    | Resume Unsubmitted W-2c<br>Continue processing your unsubmitted W-2cs.                                                                                                    |
|                                                                                                    | Download Submitted W-2c<br>Download a printable version of your submitted Forms W-2c and Form W-3c. This printable version can be saved<br>to your PC. (This feature is only available for Forms W-2c and Form W-3c created with W-2c Online within 30<br>days of the date of submission).                                                                                                    |
|                                                                                                    | BSO Main Menu                                                                                                    |
|                                                                                                    | Have a question? Call <b>1-800-772-6270</b> Monday through<br>Friday, 7:00 a.m. to 7:00 p.m. Eastern Time to speak with Employer Customer<br>Service personnel. For TDD/TTY call <b>1-800-325-0778</b> .                                                                                                    |
| www. <u>s</u> ocialsecurity.gov                                                                                                  | BSO <u>M</u> ain Menu   BSO Information   Contact Us   Keyboard Navigation                                                                                                    |

#### STEP 7: Select the Enter Form W-2 link.

#### Enter Form W-2

Create, print, and submit your Forms W-2 and Form W-3 for Tax Year 2007. Twenty (20) reports can be entered at one time.

The system displays the Wage Reporting Attestation page.

| Social Security Online<br>Business Services Online<br>Social Security's Business Services Online (BSO)                                                                                                |
|----------------------------------------------------------------------------------------------------|
| Wage Reporting Attestation                                                                                                    |
| User Certification to Query the SSA Business Services Online                                                                                                    |
| I understand that the Social Security Administration (SSA) will validate the information I provide against the information in SSA's files.                                                            |
| I certify that I am the individual authorized to conduct business under this PIN and have the authority to attest to the accuracy of the data and receive employee wage information for the employer. |
| By selecting the "I Accept" button, you certify that you have read, understand and agree to the user certification of Business Services Online.                                                       |
|                                                                                                    |

**STEP 8:** Select the **I** Accept button after reading the conditions defined on the Wage Reporting Attestation page. If you do not have any saved but unsubmitted reports, the system displays the W-2 Online Information for Tax Year 2008 page.

(To return to the BSO Main Menu page, select the I DO NOT Accept button.)

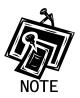

If you have any existing unsubmitted reports, the system will display the W-2 Online Unsubmitted Reports for Tax Year 2008 page. For tax year 2008, you may have a maximum of 50 unsubmitted reports at one time. When you have reached the 50 'saved' report limit, you must first submit an existing report in order to be able to start a new report. If there are 49 or fewer reports, you may continue without submitting the existing reports by selecting the Start a New Report button. Refer to Lesson 2: Resume Unsubmitted W-2s for more information.

| 2 Online Help                                                                                                    |                                                                                                    |
|----------------------------------------------------------------------------------------------------|----------------------------------------------------------------------------------------------------|
|                                                                                                    | W-2 Online                                                                                                    |
| Info                                                                                                    | rmation for Tax Year 2008                                                                                                    |
|                                                                                                    |                                                                                                    |
| W-2 Online lets you create, print, an<br>may not use W-2 Online if any of the                                                                                                    | d submit up to 20 Forms W-2 to the Social Security Administration. You<br>restrictions below apply to you.                                                                                                    |
| Note: W-2 Online does not contain a<br>processed by the Social Security Ad                                                                                                    | any Test features. Please do not submit any data you do not want ministration.                                                                                                    |
|                                                                                                    | 0 on the Form VV-2 will not be shown on the Form VV-3. However, this data when printed. State data submitted to the Social Security Administration                                                                                             |
| You will need Adobe Acrobat Read<br>Follow this link to go to Adobe's f                                                                                                    | er (version 5.0 is recommended) to print your Form W-3 and Forms W-2.<br>ree download page.                                                                                                    |
| BEFORE CONTINUING, YOU MUST:                                                                                                    |                                                                                                    |
| Read all restrictions carefull                                                                                                    | y.                                                                                                    |
| <ul> <li>Verify your registration inform</li> <li>Specify whether you are filing</li> </ul>                                                                                                    | nation.<br>3 for yourself or another company.                                                                                                    |
| When you have finished, select the                                                                                                    | Continue button at the bottom of this page.                                                                                                    |
| The following RESTRICTIONS apply                                                                                                    | to all W-2 Reports:                                                                                                    |
|                                                                                                    | not be filed using Forms W-2.<br>ients who are not paid wages by a church or religious organization should                                                                                                    |
| Schedule SE, as required by the Int                                                                                                    | i applicable taxes must be reported on the Internal Revenue Service Form<br>emai Revenue Service. If you have questions on self-employment income<br>tevenue Service at http://www.irs.gov/ or call 1-800-829-1040. For<br>only to W-2 Online: |
| <ul> <li>Do NOT use W-2 Online if yc</li> <li>Do NOT use W-2 Online if yc</li> <li>Northern Mariana Islands, o</li> <li>Do NOT use W-2 Online if yc</li> <li>Employer Identification Num</li> <li>If you are filing using a Milita</li> <li>Medicare Qualified Governm</li> <li>blank.</li> <li>Do not use W-2 Online if you</li> <li>in part 6 of Internal Revenue</li> <li>special W-2 that does not co</li> <li>paper form W-2 with a W-3.</li> </ul> | ou are filing using military Employment type or using a Military B list                                                                                                    |
| REGISTRATION INFORMATION                                                                                                    |                                                                                                    |
| You provided the following contact in                                                                                                    | nformation when you registered to use Business Services Online. This<br>annual wage report so that we can contact you if questions arise. Please<br>correct.                                                                                   |
| Your Company's Name:                                                                                                    | billy's tire + icecream                                                                                                    |
| Your Company's EIN:                                                                                                    |                                                                                                    |
|                                                                                                    | BILL BREESE                                                                                                    |
| Your Address:                                                                                                    | 123 TEST LANE                                                                                                    |
|                                                                                                    | BALTIMORE, MD<br>21230                                                                                                    |
|                                                                                                    | 4108528525                                                                                                    |
| Your Extension (optional):                                                                                                    |                                                                                                    |
| Your Fax (optional):                                                                                                    |                                                                                                    |
| Your E-Mail Address (optional):                                                                                                    |                                                                                                    |

| 🕽 l am filing F                                                                                                    | orms W-2 for another company's employees                                                                                                    |
|----------------------------------------------------------------------------------------------------|----------------------------------------------------------------------------------------------------|
| Options                                                                                                    |                                                                                                    |
| Continue                                                                                                    | Continue with W-2 Online. Read Privacy Act and Paperwork Reduction Act Notice.                                                                                                    |
| Cancel                                                                                                    | Abandon your changes and return to the BSO Main Menu.                                                                                                    |
| Ve need it to<br>xage and tax<br>b provide you<br>bepartment o<br>h administrat<br>enalties.<br>You are not re<br>Reduction Act<br>hstructions n<br>hternal Rever<br>103.<br>he time nee | information on Forms W-2 and W-3 to carry out the Internal Revenue laws of the United States.<br>igure and collect the right amount of tax. Section 6061 and its regulations require you to furnish<br>statements to employees and to the Social Security Administration. Section 6109 requires you<br>employer identification number. Routine uses of this information include giving it to the<br>'Justice for civil and criminal litigation, and to citles, states, and the District of Columbia for use<br>ng their tax law. If you fail to provide this information in a timely manner, you may be subject to<br>quired to provide the information requested on a form that is subject to the Paperwork<br>unless the form displays a valid OMB control number. Books or records relating to a form or its<br>use to estained as long as their contents may become material in the administration of any<br>rue law. Generally, tax returns and return information are confidential, as required by section<br>led to complete and file these forms will vary depending on individual circumstances. The<br>rage times are: <b>Form W-2</b> - 30 minutes. |

**STEP 9:** Select the appropriate response for the **FOR WHOM ARE YOU FILING?** section after reviewing the registration information.

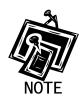

The FOR WHOM ARE YOU FILING? radio buttons are not available for selfemployed users.

- STEP 10: Select the Continue button after reviewing the Privacy Act and Paperwork Reduction Act notice. The system displays the W-2 Online Employer Data for Tax Year 2008 page (Otherwise, select the Cancel button to end this session and return to the BSO Main Menu page.).
- **STEP 11**: Enter your employer information.

| 2 W2 Online Help                                                                            | Security Online<br>iness Services Online                                                                                               |
|---------------------------------------------------------------------------------------------|----------------------------------------------------------------------------------------------------|
| Emp<br>Please fill in your informatio                                                       | W-2 Online<br>loyer Data for Tax Year 2008<br>on below:                                                                                |
| 1272                                                                                        |                                                                                                    |
| Fields marked with an asterisk( <sup>*</sup> )MUST be comp<br><b>Employer's Information</b> | leted.                                                                                                    |
|                                                                                             |                                                                                                    |
| Employer Identification Number (EIN) * :                                                    | 112132133                                                                                                    |
| Employer's Name * :                                                                         |                                                                                                    |
| Employer's Address                                                                          |                                                                                                    |
| Address Line 1:                                                                             | 52-54                                                                                                    |
| Address Line 2:                                                                             |                                                                                                    |
| City * :                                                                                    |                                                                                                    |
| Please enter a U.S. Domestic Address                                                        |                                                                                                    |
| · · · · · · · · · · · · · · · · · · ·                                                       | United States                                                                                                    |
| State Abbreviation (for U.S.) / Province * :                                                |                                                                                                    |
| Zip / Postal Code * :                                                                       | Zip Ext: (U.S.Only)                                                                                                    |
|                                                                                             |                                                                                                    |
| Other EIN used this year :                                                                  |                                                                                                    |
| Please identify Kind of Payer * :                                                           | 941 (Regular) 943 (Agricultural) 944 (Certain small employers)                                                                         |
|                                                                                             | CT-1 (Railroad) Hshld. emp. Medicare govt. emp. (For Government EINs DNLY) (Note: Military payers cannot file using this service)      |
|                                                                                             | Warning! Be sure to select the appropriate <i>Kind of Payer</i> . You will not be given an opportunity to change your selection later. |
|                                                                                             | Third-party sick pay                                                                                                    |
| Establishment Number:                                                                       |                                                                                                    |
| W3 Control Number:                                                                          |                                                                                                    |
| Contract Domesia                                                                            |                                                                                                    |
| Contact Person<br>Name * :                                                                  | BILL BREESE                                                                                                    |
|                                                                                             |                                                                                                    |
|                                                                                             | bill@ssa.gov                                                                                                    |
| Telephone Number:                                                                           | 4108528525 Ext:                                                                                                    |
| Fax Number:                                                                                 |                                                                                                    |
| Options                                                                                     |                                                                                                    |
| Continue Save your entries and be                                                           | gin creating W-2s.                                                                                                    |
| Cancel Abandon your entries and                                                             | d return to the BSO Main Menu.                                                                                                    |

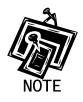

All fields marked with an asterisk must be completed. If you selected the "I am filing Forms W-2 for my company's employees" radio button, the company information is populated from the Social Security Administration's (SSA's) records, but you can change it if need be.

**STEP 12:** Select the **Continue** button. The system displays the W-2 Online Form W-2 for Tax Year 2008 page (Otherwise, select the **Cancel** button to exit and return to the BSO Main Menu page.).

| Social So<br>Busin                                                                                                    | ecurity Online<br>1ess Ser            | vices Online                                                                                                    |                                                                                                    |
|----------------------------------------------------------------------------------------------------|---------------------------------------|----------------------------------------------------------------------------------------------------|----------------------------------------------------------------------------------------------------|
| W2 Online Help                                                                                                    | W-2 Sta<br>You are                    | tus:<br>• currently working on W-2 number 1.                                                                                                    |                                                                                                    |
| Fields marked with an asterisk ( * ) MUST be                                                                                                    | Form W-2                              | V-2 Online<br>for Tax Year 2008                                                                                                    |                                                                                                    |
| a Employee's Social Security Number *                                                                                                    | For Official Use C<br>OMB No. 1545-01 |                                                                                                    | × .                                                                                                    |
| b Employer Identification Number<br>11 - 2132133                                                                                                    |                                       | 1 Wages,tips, other compensation                                                                                                    | 2<br>Federal Income Tax withheld                                                                                                    |
| c Employer's Name, Address, and ZIP code<br>TESTER<br>BALTIMORE MD 21244                                                                                                    | -                                     | Social security wages     S     S     Medicare wages and tips     S     Social security tips                                                                            | \$     •       4     Social security tax       withheld     •       6     Medicare tax withheld       \$     •       8     Allocated tips |
| d Control Number                                                                                                    | nd Suffix                             | \$ Advance EIC payment 9 Advance EIC payment 11 Nonqualified plans: Section 457 distributions or contributions \$ . Not Section 457 distributions or contributions \$ . | \$   •     10 Dependant care benefits     \$     12a     Code:     \$     •                                                               |
| f Employee's Address Address Line 1: Address Line 2: U.S. Address OR a Foreign Address Country: * United States State /Province: * Jin /Postal Confer                                                                                                    |                                       | 13<br>Statutory Retirement Third-party<br>employee plan Side pay<br>14 Other<br>Description Amount \$                                                                   | 12b<br>Code:<br>\$                                                                                                    |
| Tip Ext (U.S.On<br>Tip Ext (U.S.On<br>Tip Ex | 17<br>State income tax<br>\$          | Description           Amount           18           Local wages, tips, etc.           \$                                                                                | 12d<br>Code:<br>S<br>Locality name                                                                                                    |
| Options New W-2 Keep this                                                                                                    | : W-2 and create ano                  | other W-2.                                                                                                    |                                                                                                    |
|                                                                                                    |                                       | st of W-2s you have entered.                                                                                                    |                                                                                                    |
| Cancel Abandon                                                                                                    | this W-2 and review                   | a list of W-2s you have entered.                                                                                                    |                                                                                                    |

**STEP 13:** Enter the W-2 data in the appropriate boxes.

STEP 14: Select New W-2 to save this W-2 information and create another W-2. Select the Done button to save this W-2 information and precede to the W-2 Online Data Review for Tax Year 2008 page. Select the Cancel button to delete entries made to this W-2 and proceed to the W-2 Online Data Review for Tax Year 2008 page.

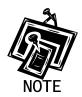

You can enter a maximum of 20 W-2s. When entering your twentieth W-2, the system will no longer display the New W-2 button.

STEP 15: After you select New W-2 or done, you may receive an alert. If so, you will need to review your data and make any corrections or select an override response for each alert. Then, select Done or New W-2 to proceed to the W-2 Online Data Review for Tax Year 2008 page.

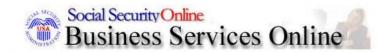

🗷 W2 Online Help

## W-2 Online Data Review for Tax Year 2008

|     |                   | This wage report is being prepa                                                                                                    | ared for:                                                                                                    |           |  |
|-----|-------------------|----------------------------------------------------------------------------------------------------|----------------------------------------------------------------------------------------------------|-----------|--|
|     |                   | EIN: 11-2132133<br>BMG<br>BALTIMORE , MD 21211                                                                                                    | SEL                                                                                                    |           |  |
| #   | SSN               | Name                                                                                                    | Optic                                                                                                    | ons       |  |
| 1.  | 111-11-1111       | TTESTER                                                                                                    | View / Edit #1                                                                                                    | Delete #1 |  |
|     |                   | ~ 7                                                                                                    |                                                                                                    |           |  |
| ion | s                 |                                                                                                    |                                                                                                    |           |  |
|     | New W-2           | Create another W-2.                                                                                                    |                                                                                                    |           |  |
| E   | lit Employer Info | Change the employer information y                                                                                                    | you entered.                                                                                                    |           |  |
|     | Go to W-3         |                                                                                                    | n W-3 totals. From here you can submit your wage report, print<br>ort, or return to the W-2 Online Data Review page.                                                                              |           |  |
|     | Save and Quit     | employer information and Forms V                                                                                                    | Exit W-2 Online without submitting your annual wage report to SSA. Your employer information and Forms W-2 will be saved until 01/16/2009. Note: This is not an extension of the filing deadline. |           |  |
| (   | Quit and Delete   | Exit W-2 Online without saving any data entered. This will DELETE your entire report, including your employer information and Forms W-2 from this session. This includes any previously unsubmitted W-2 Online reports. |                                                                                                    |           |  |

- **STEP 16:** Select the **View/Edit** button next to the appropriate record to view or edit the W-2 data. If you want to delete the W-2 record, select the **Delete** button next to the appropriate record.
- **STEP 17:** Select one of the following options:

New W-2 button to create another W-2.

Edit Employer Info button to change previously entered employer information.

Go to W-3 button to view your form W-3 totals (see Step 19 for more details).

Save and Quit button to Exit W-2 Online without submitting wage report to SSA.

Quit and Delete Button to Exit W-2 Online without saving any data entered.

STEP 18: Select the Go to W-3 button to submit your wage data. The system will display the W-2 Online Form W-3 for Tax Year 2008 page.

| Bu:                                       | d Security Online<br>siness Service             |                                                                                                   |                                                            |                                                                                                    |
|-------------------------------------------|-------------------------------------------------|---------------------------------------------------------------------------------------------------|------------------------------------------------------------|----------------------------------------------------------------------------------------------------|
|                                           |                                                 | W-2 Online<br>Form W-3 for Tax Year                                                               | 2008                                                       |                                                                                                    |
| a Control Number                          | For Official Use Only<br>DMB No. 1545-0008      | TOTT                                                                                              | *                                                          |                                                                                                    |
| <b>b</b> Kind of payer                    |                                                 | 1 Wages, tips, other compensation                                                                 | \$335.00                                                   | 2 Federal Income Tax withheld \$0.00                                                                  |
| 941 - F                                   | Regular                                         | 3 Social security wages                                                                           | \$0.00                                                     | 4 Social security tax withheld                                                                        |
| C Total number of Forms W2<br>2           | d Establishment number                          | 5 Medicare wages and tips                                                                         | \$0.00                                                     | 6 Medicare tax withheld                                                                               |
| e Employer identification number<br>11-13 | 32133                                           | 7 Social security tips                                                                            | \$0.00                                                     | 8 Allocated tips<br>\$0.00                                                                            |
| Employer's name, address, and ZIP code    | 4.                                              | 9 Advance EIC payment                                                                             | \$0.00                                                     | 10 Dependant care benefits<br>\$0.00                                                                  |
| TEST 100<br>BALTIMORE,MD 12333            |                                                 | 11 Nonqualified plans                                                                             | \$0.00                                                     | 12 Deferred Compensation \$0.00                                                                       |
|                                           |                                                 | 13 For third-party sick pay use only                                                              | TTA                                                        | _1                                                                                                    |
|                                           |                                                 | 14 Income tax withheld by payer of third-party                                                    | sick pay                                                   | . 00                                                                                                  |
| h Other EIN used this year                |                                                 |                                                                                                   |                                                            |                                                                                                    |
| 15 State Employer's state ID number       |                                                 | 16 State wages, tips, etc.<br>\$ 0                                                                | 00                                                         | 7 State income tax<br>\$ 0 . 00                                                                       |
|                                           |                                                 | 18 Local wages, tips, etc.                                                                        | 00 19                                                      | Cocal income tax                                                                                      |
| Contact person<br>BILL B                  | REESE                                           | Telephone number 4108528525                                                                       |                                                            |                                                                                                    |
| E-mail Address<br>bill@s                  | sa.gov                                          | Fax Number                                                                                        |                                                            |                                                                                                    |
|                                           |                                                 |                                                                                                   |                                                            |                                                                                                    |
| Options                                   |                                                 |                                                                                                   |                                                            |                                                                                                    |
|                                           |                                                 |                                                                                                   |                                                            | lge and belief, they are true, correct, and complete<br>report to Social Security Administration now. |
|                                           | Submit this Tax Ye                              | ar 2008 wage report to the Social Security                                                        | Administration.                                            |                                                                                                    |
| Submit Wage Report                        | Your Form W-3 mus                               | t reconcile with the Forms 941, 943, 944, or S                                                    | chedule H that you filed wit                               | th the Internal Revenue Service.                                                                      |
|                                           | Note: You will be giv<br>No test feature is pro | en an opportunity to download a data file need<br>ovided for W-2 Online. Selecting this button wi | ed to print your Form W-3 a<br>Il cause your data to be su | and Forms W-2.<br>Ibmitted.                                                                           |
| Print Wage Report                         | Print your unsubmi                              | itted Tax Year 2008 wage report.                                                                  |                                                            |                                                                                                    |
|                                           | Note: Selecting this                            | option will not submit your wage report to the S                                                  | Social Security Administrati                               | ion.                                                                                                  |
| Return to W-2 Online<br>Data Review Page  | Return to the W-2 (                             | Online Data Review Page to review and/or                                                          | edit your wage report.                                     |                                                                                                    |

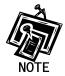

The New W-2 option will not be available if 20 W-2s are already saved for the current report. The Go to W-3 option will not be available if no saved W-2s exist for the current employer.

**STEP 19:** Select one of the following options:

**Submit Wage Report** button to submit your wage information. Go to <u>Step 20</u> for more information.

**Print Wage Report** button to print or preview your wage report prior to submitting it to SSA. Go to <u>Step 24</u> for more information.

Return to W-2 Online Data Review Page button to edit your data.

**STEP 20:** Select the **Submit Wage Report** button on the W-2 Online Form W-3 for Tax Year 2008 page.

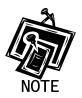

If more than one Employer Identification Number (EIN) is associated with this User ID, the system displays the Submitter's EIN web page.

| Employer Identification Number                                                  |
|---------------------------------------------------------------------------------|
| Your User ID is associated with multiple Employer Identification Numbers (EIN). |
| Please select a submitter EIN for this file: 001001004 🗸                        |

The system submits your W-2/W-3 wage data and displays the W-2 Online Receipt Acknowledgement for Tax Year 2008 page along with the print pop-up window. Select the **OK** button to print the W-2 Online Receipt Acknowledgment for Tax Year 2008 page.

| Microso | ft Internet Explorer 🛛 🗙                                                                                                    |
|---------|----------------------------------------------------------------------------------------------------|
| ?       | Your file submission was successful. We recommend that you print or save a copy of this acknowledgement at this time. Would you like to print this page now? |

Otherwise, select the **Cancel** button to close the pop-up window.

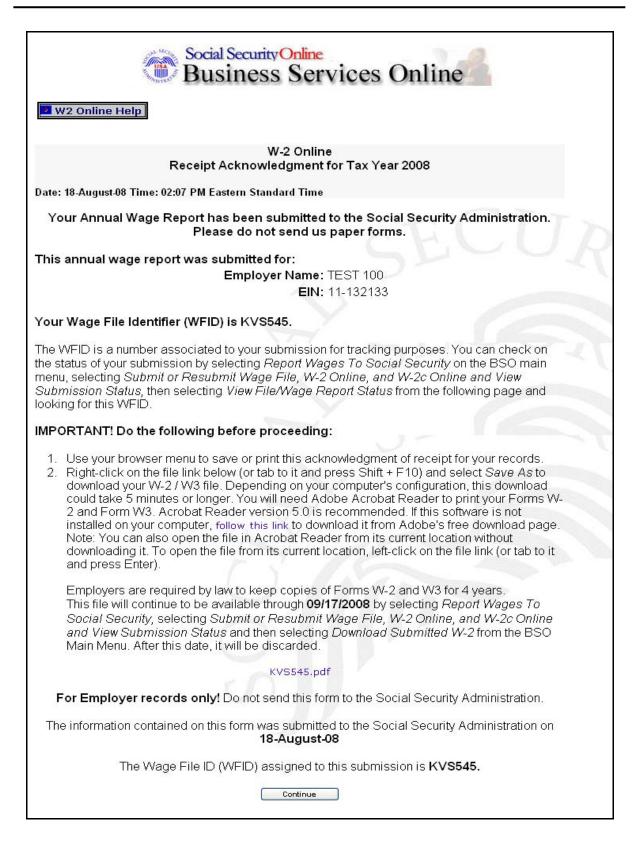

**STEP 21:** Right-click the file link to save the wage file.

STEP 22: Select Save Target As option from the browser menu to save the file (Otherwise, select the Continue button.).

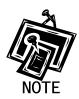

Your wage file will be available for you to review under your BSO account until the date displayed on your W-2 Online Receipt Acknowledgement.

**STEP 23:** Select the **Continue** button. The system displays the W-2 Online Thank You page. Select the **BSO Main Menu button** to return to the BSO Main Menu page.

| Social Security Online<br>Business Services Online                                                                                                    |
|----------------------------------------------------------------------------------------------------|
| 2 W2 Online Help                                                                                                    |
| W-2 Online<br>Thank You                                                                                                    |
| Thank you for using W-2 Online.                                                                                                    |
| <b>If you have not saved your file</b> , right-click on the filename below (or tab to it and press Shift + F10) and select <i>Save</i> As to save your Form W-3 and Form W-2 information on your computer.                                                                                |
| KVS545.pdf                                                                                                    |
|                                                                                                    |
| This file will continue to be available through <b>09/17/2008</b> by selecting <i>Report Wages To Social Security</i> , selecting Submit or Resubmit Wage File, W-2 Online, and W-2c Online and View Submission Status and then selecting Download Submitted W-2s from the BSO Main Menu. |
| After you have saved your file, follow this link to download Adobe Acrobat Reader if this software is not already installed on your computer. You will need Adobe Acrobat Reader (version 5.0 is recommended) to print your Form W-3 and Forms W-2.                                       |
| BSD Main Menu                                                                                                    |

STEP 24: (From Step 19) Select the Print Wage Report button on the W-2 Online Form W-3 for Tax Year 2008 page to print the wage report. The system displays the W-2 Online Report Print page.

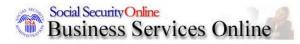

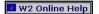

### W-2 Online Report Print

#### Your annual wage report has NOT been submitted to the Social Security Administration.

You can view, print, or save your Form W-3 and Forms W-2 using Adobe Acrobat Reader (version 5.0 is recommended).

If the above software is already installed on your computer, select the *Print Preview* link below to open it with Acrobat Reader.

#### **Print Preview**

#### Assistive Technology / Keyboard Users - Select this link to review Forms W-2 in HTML Format

If the above software is not already installed on your computer:

- 1. Right-click on the Print Preview link (or tab to it and press Shift + F10).
- 2. Select Save As to save your Form W-3 and Form W-2 information on your computer.

Depending on your computer's configuration, this download could take 5 minutes or longer. After you have saved your file, follow this link to download Acrobat Reader from Adobe's free download page.

#### Options

Under penalties of perjury, I declare that I have examined this return and accompanying documents and, to the best of my knowledge and belief, they are true, correct, and complete. By selecting the Submit Wage Report button below, I affirm that the above statement is true and wish to submit my annual wage report to the Social Security Administration now.

| Submit Wage Report                       | Submit this Tax Year 2008 wage report to the Social Security         Administration.         Your Form W-3 must reconcile with the Forms 941, 944, 943, or Schedule         H that you filed with the Internal Revenue Service.         Note: You will be given an opportunity to download a data file needed to print your Form W-3 and Forms W-2. |
|------------------------------------------|----------------------------------------------------------------------------------------------------|
| Return to W-3                            | View your Form W-3 totals.<br>From here you can submit your annual wage report, print your wage report,<br>or return to the W-2 Online Data Review Page.                                                                                                    |
| Return to W-2<br>Online Data Review Page | Return to the W-2 Online Data Review page to review and/or edit your wage report.                                                                                                    |
| Save & Quit                              | Exit W-2 Online without finalizing your annual wage report.<br>Your employer information and Forms W-2 will be saved until 01/08/2009.<br>Note: This is not an extension of the filing deadline.                                                                                                    |
| Quit and Delete                          | Exit W-2 Online without saving any data entered. This will DELETE<br>your entire report, including your employer information and Forms W-2 fron<br>this session. This includes any previously unsubmitted W-2 Online reports                                                                                                    |

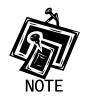

If you do not have Adobe Acrobat Reader on your computer, you can download it by selecting "<u>follow this link</u>" near the middle of the page.

STEP 25: Select the Print Preview link. The system displays the Forms W-2.

- STEP 26: Select File>Print from the menu bar or select the Print icon from the tool bar.
- STEP 27: Select File>Close on the menu bar after printing to close the window. The system returns you to the W-2 Online Report Print page.
- **STEP 28:** Select one of the following options on the W-2 Online Report Print page:

Submit Wage Report button to send the W-2/W-3 data to SSA.

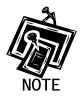

If more than one EIN is associated with this User ID, the system displays the Submitter's EIN web page.

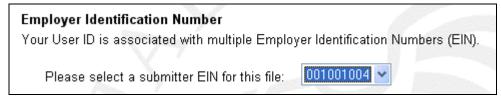

Return to W-3 button to return to the W-2 Online Form W-3 for Tax Year 2008 page.

**Return to W-2 Online Data Review** Page button to return to the W-2 Online Data Review for Tax Year 2008 page.

Save & Quit button to save the W-2/W-3 data you have entered. The system will display the "Are you sure you want to save and exit W-2 Online without submitting your annual wage report to SSA?" page. Select the Yes button to save and quit, and return to the BSO Main Menu page. Select the No button to return to the W-2 Online Data Review for Tax Year 2008 page.

Quit & Delete button to exit W-2 Online without saving any data entered. You will be given the opportunity to confirm that you wish to quit and delete the wage report on the

WARNING: This will DELETE your entire annual wage report. Select the **Yes** button to delete the entire wage report. Select the **No** button to return to the W-2 Online Data Review for Tax Year 2008 page.

## **LESSON 2: RESUME UNSUBMITTED FORMS W-2**

Follow the instructions below to continue working with W-2 Online reports that you have saved but not yet submitted. SSA will delete any saved reports that you do not submit or update within 120 days. All unsubmitted Forms W-2 will be removed on December 11, 2009.

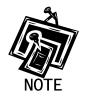

You may have up to 50 saved reports. Each report may contain up to 20 Forms W-2. If you have any unsubmitted reports, the system will automatically display a list of the unsubmitted W-2s upon entering W-2 Online.

**STEP 1**: Point your browser to the BSO Welcome page: www.socialsecurity.gov/bso/bsowelcome.htm.

| Q                                                                                                    | Business Ser                                                                                          | vices Online                                                                                                    |                                                                                                    |                |  |
|----------------------------------------------------------------------------------------------------|----------------------------------------------------------------------------------------------------|----------------------------------------------------------------------------------------------------|----------------------------------------------------------------------------------------------------|----------------|--|
| Social Security Online<br>http://val.ssa.gov/                                                                                                    | Home Questions?                                                                                       | Contact Us                                                                                                    | Search                                                                                                    | GO             |  |
| Online Services Availability                                                                                                    | Jul Sterry                                                                                            | Business Services                                                                                                    |                                                                                                    | BSO HELP       |  |
| Monday-Friday: 5 AM - 1 AM EST<br>Saturday: 5 AM - 11 PM EST<br>Sunday: 8 AM - 11:30 PM EST                                                               |                                                                                                    | Business Services<br>Welcome to Business Serv                                                                                                    |                                                                                                    | <u>500 mee</u> |  |
| DON'T USE YOUR BROWSER'S BACK BUTTON<br>Effective as of October 2007, your Personal<br>Identification Number (PIN) is now referred to as<br>your User ID. | information to the Socia<br>Access various BSO se<br>REGISTRATION - If you<br>started and need to con | u are a new user, select the "Register" button to crea<br>nplete your Registration process, select the "Comple                                                                                                    | his website. Registered users may Request, A<br>ate a password and receive your User ID. If you            | Activate and   |  |
| Information                                                                                                    | complete, you can Requ                                                                                | lest, Activate and Access services and functions.                                                                                                    |                                                                                                    |                |  |
| BSO Electronic W-2 Filing Handbook     SSIVS Handbook     Video - Software Demonstration     Tutorial     Employer Information                            | display the BSO Main N                                                                                | ACTIVATE AND ACCESS FUNCTIONS - Registe<br>fenu. Then you may access services and functions young<br>t activation of additional services and functions, dea                                                                    | ou have already activated, or you may select "/                                                            | Account        |  |
| Suite of Services     Apply For EIN                                                                                                    | Información para el Emple                                                                             | ador en Español                                                                                                    |                                                                                                    |                |  |
| Navigation     Online Security Policy     The Privacy Act and the Freedom of                                                                              | Log in to Business                                                                                    | Services Online here                                                                                                    | Log In                                                                                                    |                |  |
| Information Act                                                                                                    | New user? Registe                                                                                     | r for Business Services Online here                                                                                                    | Register                                                                                                   |                |  |
| <u>Contact Us</u> <u>Electronic Records Express</u> <u>Government to Government Services</u> Online                                                       | Complete Phone R                                                                                      | egistration <u>what is this?</u>                                                                                                    | Complete Phone Registration                                                                                |                |  |
| News                                                                                                    |                                                                                                    | Explanation of BSO S                                                                                                    | ervices                                                                                                    |                |  |
| Wage News     Electronic Records Express News     Social Security Number Verification News     Consent Based SSN Verification     Eorm SSA-1694 News      | keying W-2 and W-<br>you have received a                                                              | forms W-2 and W-2c to Social Security by uploading<br>2c information into an online form. Capability to view<br>a notice requesting that you resubmit your wage file,<br>ay extension to the deadline for resubmitting your wa | Submission and Report processing status is<br>it can be acknowledged online. Additionally, yr<br>age file. | available. If  |  |
|                                                                                                    |                                                                                                    | More information about Rep                                                                                                    | porting Wages                                                                                              |                |  |
|                                                                                                    | For the purposes o<br>files to request veri                                                           | mber Verification Service (SSNVS)<br>f completing W-2 and W-2c SSNVS allows you to cc<br>fication of names and Social Security Numbers of er<br>irred you to perform this service.<br>More information about Verifying So      | nployees of the company for which you work o                                                               |                |  |
| Form SSA-1694 Request for Business Entity Taxpaver Information                                                                                            |                                                                                                    |                                                                                                    |                                                                                                    |                |  |
|                                                                                                    | Business entities th<br>must provide SSA<br>OCO AREP Registra                                         | •<br>nat have attorney and/or non-attorney representatives<br>with taxpayer identification information using the For                                                                                                    | s as partners or employees who receive direct                                                              |                |  |
|                                                                                                    | Select Register to                                                                                    | obtain a User ID and password to complete the For                                                                                                    |                                                                                                    |                |  |
|                                                                                                    |                                                                                                    | More information about the Atto                                                                                                    | nney Fee Service                                                                                           |                |  |
|                                                                                                    |                                                                                                    | Have a question? Call <b>1-800-772-6270</b> to speak with Emplo<br>For TDD/TTY call <b>1-800-325-0</b>                                                                                                    |                                                                                                    |                |  |
| TSA.gov                                                                                                    | Privacy Policy   Website Policies &<br>Last reviewed or modified Wedne                                | 8. Other Important Information   Site Map                                                                                                    | Need Larger                                                                                                | Text?          |  |

**STEP 2**: Select the **Log In** button on the BSO Welcome page. The system displays the Log In to BSO page.

| Social Security Online<br>www.socialsecurity.gov                                    | BSO Welcome   BSO Information   Keyboard Navigation                                                                                           |                 |
|-------------------------------------------------------------------------------------|----------------------------------------------------------------------------------------------------|-----------------|
|                                                                                     |                                                                                                    |                 |
|                                                                                     | Log In to BSO                                                                                                    | <u>BSO HELF</u> |
|                                                                                     | <u>BSO Welcome</u> > Login                                                                                                    |                 |
| Online Services Availability                                                        |                                                                                                    |                 |
| <ul> <li>Monday-Friday: 5 AM - 1 AM EST</li> </ul>                                  | User ID                                                                                                    |                 |
| <ul> <li>Saturday: 5 AM - 11 PM EST</li> <li>Sunday: 8 AM - 11:30 PM EST</li> </ul> | User ID:                                                                                                    |                 |
| <ul> <li>Sunday, 6 Am - 11.30 PM EST</li> </ul>                                     | (formerly referred to as PIN)                                                                                                    |                 |
| DON'T USE YOUR BROWSER'S                                                            | Password: <u>Forgot your password?</u>                                                                                                    |                 |
| BACK BUTTON                                                                         | (not case sensitive)                                                                                                    |                 |
|                                                                                     | I understand that the Social Security Administration (SSA) will validate<br>the information I provide against the information in SSA's files. |                 |
| Effective October 2007, your                                                        | I certify that:                                                                                                    |                 |
| Personal Identification Number (PIN)<br>is now referred to as your User ID.         |                                                                                                    |                 |
| is now referred to us your oser ib.                                                 | <ul> <li>I understand that I may be subject to penalties if I submit fraudulent</li> </ul>                                                    |                 |
|                                                                                     | information. I agree that I am responsible for all actions taken with<br>my User ID.                                                          |                 |
| Need to complete your phone                                                         | Thy Osen D.                                                                                                    |                 |
| registration?                                                                       | <ul> <li>I understand that SSA may prevent me from using these services if</li> </ul>                                                         |                 |
|                                                                                     | SSA determines or suspects there has been misuse of the                                                                                       |                 |
|                                                                                     | services.                                                                                                    |                 |
|                                                                                     | <ul> <li>I am aware that any person who knowingly and willingly makes any</li> </ul>                                                          |                 |
|                                                                                     | representation to falsely obtain information from Social Security                                                                             |                 |
|                                                                                     | records and/or intends to deceive the Social Security                                                                                         |                 |
|                                                                                     | Administration as to the true identity of an individual could be<br>punished by a fine or imprisonment, or both.                              |                 |
|                                                                                     | puncted by a line of imprisonment, or both.                                                                                                   |                 |
|                                                                                     | <ul> <li>I am authorized to do business under this User ID.</li> </ul>                                                                        |                 |
|                                                                                     | By checking the box below you certify that you have                                                                                           |                 |
|                                                                                     | read. understand and agree to the user certification of                                                                                       |                 |
|                                                                                     | Business Services Online.                                                                                                    |                 |
|                                                                                     |                                                                                                    |                 |
|                                                                                     | I Accept                                                                                                    |                 |
|                                                                                     |                                                                                                    |                 |
|                                                                                     |                                                                                                    | -               |
|                                                                                     | Cancel Login                                                                                                    |                 |
|                                                                                     |                                                                                                    |                 |
|                                                                                     |                                                                                                    |                 |
|                                                                                     | Have a question? Call <b>1-800-772-6270</b> Monday through<br>Friday, 7:00 a.m. to 7:00 p.m. Eastern Time to speak with Employer Customer     |                 |
|                                                                                     | Service personnel. For TDD/TTY call 1-800-325-0778.                                                                                           |                 |

**STEP 3:** Enter your User ID and password.

**STEP 4:** Select the "I Accept" check box after reading the conditions defined on the Log In to BSO page. Select the **Login** button to display the BSO Main Menu page (To return to the BSO Welcome page, select the **Cancel** button.).

| Social Security Online                                                                                                    |                                    |                                                                                                    |                    |
|----------------------------------------------------------------------------------------------------|------------------------------------|----------------------------------------------------------------------------------------------------|--------------------|
| www. <u>s</u> ocialsecurity.gov                                                                                                    | - (1)                              | BSO <u>M</u> ain Menu   BSO <u>I</u> nformation   Contact <u>U</u> s   Keyboard <u>N</u> aviga                                                                                                    | tion               |
|                                                                                                    | ۲                                  | Main Menu                                                                                                    | LOGOUT   BSO HELP  |
| Online Services Availability                                                                                                    |                                    |                                                                                                    |                    |
| <ul> <li>Monday-Friday: 5 AM - 1 AM ET</li> <li>Saturday: 5 AM - 11 PM ET</li> <li>Sunday: 8 AM - 11:30 PM ET</li> </ul>                                                          |                                    | pires on September 15, 2008                                                                                                    |                    |
|                                                                                                    |                                    | To Social Security                                                                                                    |                    |
| DON'T USE YOUR BROWSER'S BACK                                                                                                    |                                    | ad or process W-2s and W-2cs<br>n status, acknowledge resubmission notices or                                                                                                    |                    |
| BUTTON                                                                                                    |                                    | nission extensions                                                                                                    |                    |
| To use any Business Services<br>Online, you must first request access<br>to that service. To request access to<br>BSO services, select "Account<br>Maintenance". From the Account |                                    | ge Report Status with Name / SSN Errors<br>us, errors and notice information                                                                                                    |                    |
| Maintenance . From the Account<br>Maintenance page, select "Request                                                                                                    | Social Securit                     | y Numbers Verification Service                                                                                                    |                    |
| Access to BSO Services".                                                                                                    |                                    | SSN verification, or                                                                                                    |                    |
|                                                                                                    | Submit files for \$                | SSN verification                                                                                                    |                    |
|                                                                                                    | Form SSA-160                       | 94 Request for Business Entity Taxpayer Info                                                                                                    | rmation            |
|                                                                                                    | Submit or update<br>representation | te a Business Taxpayer Information form to receive form 1099 for work i                                                                                                    | elated to claimant |
|                                                                                                    | Account Main                       | tenance                                                                                                    |                    |
|                                                                                                    |                                    | te or remove access to services                                                                                                    |                    |
|                                                                                                    |                                    | vation code for services                                                                                                    |                    |
|                                                                                                    | Change your pas                    | ssword<br>er registration or employer information, or Remove employer informatior                                                                                                    | 1                  |
|                                                                                                    | opuate your use                    | s registration of employer mormation, or remote employer mormation                                                                                                    | •                  |
|                                                                                                    |                                    | Have a question? Call <b>1-800-772-6270</b> Monday through<br>Friday, 7:00 a.m. to 7:00 p.m. Eastern Time to speak with Employer Custom<br>Service personnel. For TDD/TTY call <b>1-800-325-0778</b> . | ler                |
| www.socialsecurity.gov                                                                                                    |                                    | BSO Main Menu   BSO Information   Contact Us   Keyboard Naviga                                                                                                    | -4:                |

**STEP 5:** Select the **Report Wages to Social Security** link.

Report Wages To Social Security Submit, download or process W-2s and W-2cs

View submission status, acknowledge resubmission notices or Request resubmission extensions

The system displays the Report Wages to Social Security menu page.

| Social Security Online                         | Business Services Online                                                                                                    |                  |
|------------------------------------------------|----------------------------------------------------------------------------------------------------|------------------|
| www. <u>s</u> ocialsecurity.gov                | BSO <u>M</u> ain Menu   BSO <u>I</u> nformation   Contact <u>U</u> s   Keyboard <u>N</u> avigatio                                                                                                    | n                |
|                                                | Report Wages to Social Security                                                                                                    | LOGOUT   BSO HEL |
|                                                | BSO Main Menu > Report Wages to Social Security                                                                                                    |                  |
| Online Services Availability                   |                                                                                                    |                  |
| Monday-Friday: 5 AM - 1 AM ET                  | Submit or Resubmit Wage File, W-2 Online, and W-2c Online                                                                                                    | and View         |
| Saturday: 5 AM - 11 PM ET                      | Submission Status                                                                                                    |                  |
| <ul> <li>Sunday: 8 AM - 11:30 PM ET</li> </ul> | Resubmission Notice Processing                                                                                                    |                  |
| OON'T USE YOUR BROWSER'S BAG                   | K Kesubinission Notice Processing                                                                                                    |                  |
| BUTTON                                         | Acknowledge resubmission notices and request resubmission extensions                                                                                                    |                  |
|                                                | BSO Main Menu                                                                                                    |                  |
|                                                | BSO Main Menu                                                                                                    |                  |
|                                                |                                                                                                    |                  |
|                                                |                                                                                                    |                  |
|                                                |                                                                                                    |                  |
|                                                |                                                                                                    |                  |
|                                                |                                                                                                    |                  |
|                                                |                                                                                                    |                  |
|                                                |                                                                                                    |                  |
|                                                |                                                                                                    |                  |
|                                                |                                                                                                    |                  |
|                                                | Have a question? Call <b>1-800-772-6270</b> Monday through<br>Friday, 7:00 a.m. to 7:00 p.m. Eastern Time to speak with Employer Customer<br>Service personnel. For TDD/TTY call <b>1-800-325-0778</b> . |                  |
| www.socialsecurity.gov                         | BSO Main Menu   BSO Information   Contact Us   Keyboard Navigatio                                                                                                    | n                |

STEP 6: Select the Submit or Resubmit Wage File, W-2 Online, and W-2c Online and View Submission Status link.

The system displays the Submit or Resubmit Wage File, W-2 Online, and W-2c Online and View Submission Status menu page.

(To return to the BSO Main Menu page, select the BSO Main Menu button.)

| Social Security Online                                                                                                    | Business Services Online                                                                                                    |
|----------------------------------------------------------------------------------------------------|----------------------------------------------------------------------------------------------------|
| www.socialsecurity.gov                                                                                                    | BSO Main Menu   BSO Information   Contact Us   Keyboard Navigation                                                                                                    |
| *****                                                                                                    | Submit or Resubmit Wage File, W-2 Online, and<br>W-2c Online and View Submission Status<br>BSO Main Menu > Report Wages to Social Security > Submit or Resubmit Wage File, W-2 Online, and W-2c Online and View Submission                                                                                                    |
| Online Services Availability                                                                                                    | Status                                                                                                    |
| Monday-Friday: 5 AM - 1 AM ET     Saturday: 5 AM - 11 PM ET     Sunday: 8 AM - 11:30 PM ET  DON'T USE YOUR BROWSER'S BACK BUTTON | Submit a W-2 Wage File<br>Send an electronic file that contains annual wage data in the EFW2 format. You may submit a new EFW2<br>submission, an EFW2C submission to correct previous reports, or, if a Resubmission Notice has been received,<br>resubmit a file that has been returned because Social Security was unable to process the file successfully. (Note:<br>This link should not be used to submit wage reports created using W-2 Online or W-2c Online. |
|                                                                                                    | View Submission Status Information<br>View current status information for previously submitted W-2s.                                                                                                    |
|                                                                                                    | Create Form W-2 Online                                                                                                    |
|                                                                                                    | Enter Form W-2<br>Create, print, and submit your Forms W-2 and Form W-3 for Tax Year 2007. Twenty (20) reports can be entered<br>at one time.                                                                                                    |
|                                                                                                    | Resume Unsubmitted W-2s<br>Continue processing your unsubmitted W-2s.                                                                                                    |
|                                                                                                    | Download Submitted W-2s<br>Download a printable version of your submitted Forms W-2 and Form W-3. This printable version can be saved to<br>your PC. (This feature is only available for Forms W-2 and Form W-3 created with W-2 Online within 30 days of<br>the date of submission).                                                                                                    |
|                                                                                                    | Create Forms W-2c Online                                                                                                    |
|                                                                                                    | Enter Forms W-2c<br>Create, print, and submit your Forms W-2c and Form W-3c for previously submitted and processed Tax Year<br>2007 W-2s. Five (5) reports can be entered at one time.                                                                                                    |
|                                                                                                    | Resume Unsubmitted W-2c<br>Continue processing your unsubmitted W-2cs.                                                                                                    |
|                                                                                                    | Download Submitted W-2c<br>Download a printable version of your submitted Forms W-2c and Form W-3c. This printable version can be saved<br>to your PC. (This feature is only available for Forms W-2c and Form W-3c created with W-2c Online within 30<br>days of the date of submission).                                                                                                    |
|                                                                                                    | BSO Main Menu                                                                                                    |
|                                                                                                    | Have a question? Call 1-800-772-6270 Monday through<br>Friday, 7:00 a.m. to 7:00 p.m. Eastern Time to speak with Employer Customer<br>Service personnel. For TDD/TTY call 1-800-325-0778.                                                                                                    |
| www.socialsecurity.gov                                                                                                    | BSO <u>M</u> ain Menu   BSO Information   Contact Us   Keyboard Navigation                                                                                                    |

**STEP 7:** Select the **Resume Unsubmitted W-2s** link.

(To return to the BSO Main Menu page, select the BSO Main Menu button.)

Resume Unsubmitted W-2s Continue processing your unsubmitted W-2s.

The system displays the Wage Reporting Attestation page.

| Social Security Online<br>Business Services Online<br>Social Security's Business Services Online (BSO)                                                                                                |
|----------------------------------------------------------------------------------------------------|
| Wage Reporting Attestation                                                                                                    |
| User Certification to Query the SSA Business Services Online                                                                                                    |
| I understand that the Social Security Administration (SSA) will validate the information I provide against the information in SSA's files.                                                            |
| I certify that I am the individual authorized to conduct business under this PIN and have the authority to attest to the accuracy of the data and receive employee wage information for the employer. |
| By selecting the "I Accept" button, you certify that you have read, understand and agree to the user certification of Business Services Online.                                                       |

**STEP 8:** Select the **I Accept** button after reading the conditions on the Wage Reporting Attestation page. The system displays the W-2 Online Unsubmitted Reports for Tax Year 2008 page.

(To return to the BSO Main Menu page, select the I DO NOT Accept button.)

|                                                                                                    | Soc<br>Bu                                  | ial Securit<br>Isines       | s Serv                              | ices O     | nline          |           |
|----------------------------------------------------------------------------------------------------|--------------------------------------------|-----------------------------|-------------------------------------|------------|----------------|-----------|
| 🗷 W2 Online Help                                                                                             |                                            |                             |                                     |            |                |           |
|                                                                                                    | Unsubr                                     |                             | W-2 On<br>Reports                   |            | Year 2008      |           |
| You have 2 saved repor<br>To resume a previous r<br>To start a new report, s<br>Note: Unsubmitted W<br>date. | eport, select th<br>elect the <i>Start</i> | ie "View/Edi<br>a New Repor | t" button next t<br>t button below. | 0          | FC             | UD        |
|                                                                                                    |                                            | Uns                         | submitted                           | Reports    |                |           |
| # Employer Name                                                                                              | EIN                                        | Number<br>of W2s            | Save<br>Date ▲                      | Purge Date | Options        |           |
| 1. TEST 100                                                                                                  | 112132133                                  | 2                           | 08/18/2008                          | 12/12/2008 | View / Edit #1 | Delete #1 |
| 2. BMG                                                                                                    | 112132133                                  | 1                           | 08/18/2008                          | 12/12/2008 | View / Edit #2 | Delete #2 |
| Options                                                                                                    |                                            |                             | 1 27                                |            |                |           |
| Start a New Re                                                                                               | port                                       | Start a new W               | /-2 Online Wage                     | Report.    |                |           |
| BSO Main M                                                                                                   | enu )                                      | Return to the               | BSO Main Menu                       | L.         |                |           |
|                                                                                                    |                                            | S                           |                                     |            |                |           |

STEP 9: Select the View/Edit button for the specific report to view or modify the report. The system displays the W-2 Online Data Review for Tax Year 2008 page (To delete the report, select the Delete button for the specific report. The system requests a confirmation of the delete.). Additional options include the following:

Start a New Report button to start a new W-2 Online wage report.

BSO Main Menu button to Return to the BSO Main Menu.

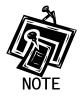

If you have saved 50 reports, the "Start New Report" button may not display until you delete an existing unsubmitted report.

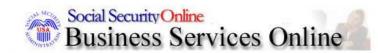

🜌 W2 Online Help

## W-2 Online Data Review for Tax Year 2008

|                    |                 | This wage report is being prepared f                                                                                                    | or:                                |
|--------------------|-----------------|----------------------------------------------------------------------------------------------------|------------------------------------|
|                    |                 | EIN: 11-2132133<br>BMG<br>BALTIMORE , MD 21211                                                                                           | SECL                               |
| #                  | SSN             | Name                                                                                                    | Options                            |
| 1.                 | 111-11-1111     | T TESTER                                                                                                    | View / Edit #1 Delete #1           |
|                    |                 | V 7                                                                                                    |                                    |
| ption              | s               |                                                                                                    |                                    |
|                    | New W-2         | Create another W-2.                                                                                                    |                                    |
| Edit Employer Info |                 | Change the employer information you entr                                                                                                 | ered.                              |
|                    | Go to W-3       | View your Form W-3 totals. From here you<br>your wage report, or return to the W-2 Onli                                                  |                                    |
|                    | Save and Quit   | Exit W-2 Online without submitting your an<br>employer information and Forms W-2 will<br>Note: This is not an extension of the filing of | be saved until 01/16/2009.         |
|                    | Quit and Delete | Exit W-2 Online without saving any data of<br>report, including your employer information<br>This includes any previously unsubmitted    | n and Forms W-2 from this session. |

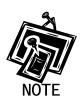

The New W-2 button (on the W-2 Online Data Review page for Tax Year 2008 page) will not be displayed if you have the maximum number of unsubmitted W-2s (20) per report.

**STEP 10:** Select the **Go to W-3** button. The system displays the W-2 Online Form W-3 for Tax Year 2008 page.

| Social Security Online<br>Business Services Online |                                                                              |                                                                                                    |                                                                 |                                    |                   |  |  |
|----------------------------------------------------|------------------------------------------------------------------------------|----------------------------------------------------------------------------------------------------|-----------------------------------------------------------------|------------------------------------|-------------------|--|--|
|                                                    | r                                                                            | W-2 Online<br>Form W-3 for Tax Yea                                                                                                    | r 2008                                                          |                                    |                   |  |  |
| a Control Number                                   | For Official Use Only<br>DMB No. 1545-0008                                   | COTT                                                                                                    | ~                                                               |                                    |                   |  |  |
| b Kind of payer                                    | C                                                                            | 1 Wages, tips, other compensation                                                                                                    | \$335.00                                                        | 2 Federal Income Tax withheld      | \$0.00            |  |  |
| 941 - F                                            | Regular                                                                      | 3 Social security wages                                                                                                    | \$0.00                                                          | 4 Social security tax withheld     | \$0.00            |  |  |
| C Total number of Forms W2                         | d Establishment number                                                       | 5 Medicare wages and tips                                                                                                    | \$0.00                                                          | 6 Medicare tax withheld            | \$0.00            |  |  |
| e Employer identification number 11-13             | 32133                                                                        | 7 Social security tips                                                                                                    | \$0.00                                                          | 8 Allocated tips                   | \$0.00            |  |  |
| Employer's name, address, and ZIP code             |                                                                              | 9 Advance EIC payment                                                                                                    | \$0.00                                                          | 10 Dependant care benefits         | \$0.00            |  |  |
| BALTIMORE,MD 12333                                 |                                                                              | 11 Nonqualified plans                                                                                                    | \$0.00                                                          | 12 Deferred Compensation           | \$0.00            |  |  |
|                                                    |                                                                              | 13 For third-party sick pay use only                                                                                                    | 13 For third-party sick pay use only                            |                                    |                   |  |  |
|                                                    |                                                                              | 14 Income tax withheld by payer of third-par                                                                                                    | 14 Income tax withheld by payer of third-party side pay<br>\$ 0 |                                    |                   |  |  |
| <b>h</b> Other EIN used this year                  | Y                                                                            |                                                                                                    |                                                                 |                                    |                   |  |  |
| 15 State Employer's state ID number                |                                                                              | 16 State wages, tips, etc.<br>\$ 0                                                                                                    | . 00                                                            | State income tax<br>\$ 0 .         | 00                |  |  |
|                                                    |                                                                              | 18 Local wages, tips, etc.<br>\$ 0                                                                                                    | . 00                                                            | Local income tax:                  | 00                |  |  |
| Contact person<br>BILL B                           | REESE                                                                        | Telephone number 4108528525                                                                                                    |                                                                 |                                    |                   |  |  |
| E-mail Address                                     | sa.gov                                                                       | Fax Number                                                                                                    |                                                                 |                                    |                   |  |  |
|                                                    | TS 1.6                                                                       |                                                                                                    |                                                                 |                                    |                   |  |  |
| Options                                            | a that I have examined this retur                                            | n and accompanying documents and,                                                                                                    | to the best of my knowled                                       | as and holiof, they are true, corr | reat and complete |  |  |
|                                                    | ort" button below, I affirm that th                                          | e above statement is true and wish to                                                                                                    | submit my annual wage r                                         |                                    |                   |  |  |
| r                                                  | Submit this Tax Year 2008 wage report to the Social Security Administration. |                                                                                                    |                                                                 |                                    |                   |  |  |
| Submit Wage Report                                 | Note: You will be given                                                      | Your Form W-3 must reconcile with the Forms 941, 943, 944, or Schedule H that you filed with the Internal Revenue Service. Note: You will be given an opportunity to download a data file needed to print your Form W-3 and Forms W-2. No test feature is provided for W-2 Online. Selecting this button will cause your data to be submitted. |                                                                 |                                    |                   |  |  |
| Print Wage Report                                  |                                                                              | Print your unsubmitted Tax Year 2008 wage report.<br>Note: Selecting this option will not submit your wage report to the Social Security Administration.                                                                                                    |                                                                 |                                    |                   |  |  |
| Return to W-2 Online<br>Data Review Page           |                                                                              |                                                                                                    |                                                                 |                                    |                   |  |  |

STEP 11: Select one of the following options on the W-2 Form W-3 for Tax Year 2008 page:

Submit Wage Report button to send the W-2/W-3 data to SSA.

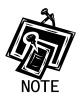

The Submitter's EIN Confirmation page is displayed where there are multiple EINs associated with the submitters User ID.

| Employer Identification Number                                                  |  |
|---------------------------------------------------------------------------------|--|
| Your User ID is associated with multiple Employer Identification Numbers (EIN). |  |
| Please select a submitter EIN for this file: 001001004 🗸                        |  |

**Print Wage Report** button to print your unsubmitted wage report from the W-2 Online Report Print page.

**Return to W-2 Online Data Review Page** button to return to the W-2 Online Data Review Page to review and/or edit your wage report.

## **LESSON 3: DOWNLOAD SUBMITTED FORMS W-2**

Follow the instructions below to download an Adobe file containing Forms W-2 and W-3 for a W-2 Online report submitted within the last 30 days.

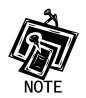

Submitted wage report files are available for 30 days or until December 31, whichever comes first.

**STEP 1**: Point your browser to the BSO Welcome page: www.socialsecurity.gov/bso/bsowelcome.htm.

|                                                                                                    | Business Ser                                                                                                    | vices Online                                                                                                    |                                                     |         |  |  |
|----------------------------------------------------------------------------------------------------|----------------------------------------------------------------------------------------------------|----------------------------------------------------------------------------------------------------|-----------------------------------------------------|---------|--|--|
| Social Security Online<br>http://val.ssa.gov/                                                                                                    | Home Questions?                                                                                                    |                                                                                                    | Search                                              | 60      |  |  |
| Online Services Availability<br>Monday-Friday: 5 AM - 1 AM EST<br>Saturday: 5 AM - 11 PIL EST<br>Sunday: 8 AM - 11:30 PIM EST                             | Business Services Online         BSC           Welcome to Business Services Online         BSC                                                                                                    |                                                                                                    |                                                     |         |  |  |
| DON'T USE YOUR BROWSER'S BACK BUTTON<br>Effective as of October 2007, your Personal<br>Identification Number (PIN) is now referred to as<br>your User ID. | Business Services Online (BSO) enables organizations and authorized individuals to conduct business with and submit confidential<br>information to the Social Security Administration. You must Register to use this website. Registered users may Request, Activate and<br>Access various BSO services and functions.<br><b>REGISTRATION</b> - If you are a new user, select the "Register" button to create a password and receive your User ID. If you have<br>stated and need to complete your Registration process, select the "Complete" button to grate a market of the second second sec |                                                                                                    |                                                     |         |  |  |
| Information                                                                                                    | started and need to complete your Registration process, select the "Complete" button. In either case, after your Registration is<br>complete, you can Request, Activate and Access services and functions.                                                                                                    |                                                                                                    |                                                     |         |  |  |
| BSO Electronic W-2 Filing Handbook     SSIVS Handbook     Video - Software Demonstration     Tutorial     Employer Information                            | display the BSO Main N                                                                                                    | ACTIVATE AND ACCESS FUNCTIONS - Registe<br>Venu. Then you may access services and functions y<br>st activation of additional services and functions, dea | ou have already activated, or you may select "/     | Account |  |  |
| Suite of Services     Apply For EIN                                                                                                    | Información para el Emple                                                                                                    | eador en Español                                                                                                    |                                                     |         |  |  |
| Navigation     Online Security Policy     The Privacy Act and the Freedom of                                                                              | Log in to Business                                                                                                    | s Services Online here                                                                                                    | Log In                                              |         |  |  |
| Information Act                                                                                                    | New user? Registe                                                                                                    | er for Business Services Online here                                                                                                    | Register                                            |         |  |  |
| <u>Contact Us</u> <u>Electronic Records Express</u> <u>Government to Government Services</u> <u>Online</u>                                                | Complete Phone F                                                                                                    | Registration <u>what is this?</u>                                                                                                    | Complete Phone Registration                         |         |  |  |
| News  Wage News Electronic Records Express News Social Security Number Verification News                                                                  |                                                                                                    | Explanation of BSO Si<br>to the SSA<br>I forms W-2 and W-2c to Social Security by uploading<br>-2c information into an online form. Capability to view   | g a specifically formatted electronic file or by di |         |  |  |
| <u>Consent Based SSN Verification</u> <u>Form SSA-1694 News</u>                                                                                           | you have received a notice requesting that you resubmit your wage file, it can be acknowledged online. Additionally, you may ask for a one time 15-day extension to the deadline for resubmitting your wage file.                                                                                                    |                                                                                                    |                                                     |         |  |  |
|                                                                                                    | More information about Reporting Wages                                                                                                    |                                                                                                    |                                                     |         |  |  |
|                                                                                                    | Social Security Number Verification Service (SSNVS)<br>For the purposes of completing W-2 and W-2c SSNVS allows you to complete an online form or submit specific<br>files to request verification of names and Social Security Numbers of employees of the company for which you w<br>company that has hired you to perform this service.                                                                                                    |                                                                                                    |                                                     |         |  |  |
|                                                                                                    | More information about Verifying Social Security Numbers                                                                                                    |                                                                                                    |                                                     |         |  |  |
|                                                                                                    | Form SSA-1694 Request for Business Entity Taxpayer Information                                                                                                    |                                                                                                    |                                                     |         |  |  |
|                                                                                                    | Business entities that have attorney and/or non-attorney representatives as partners or employees who receive direct payr<br>must provide SSA with taxpayer identification information using the Form SSA-1694. For information on how to register, cr<br>OCO AREP Registration@ssa.gov.                                                                                                    |                                                                                                    |                                                     |         |  |  |
|                                                                                                    | Select Login to complete, update or view the Form SSA-1694.                                                                                                    |                                                                                                    |                                                     |         |  |  |
|                                                                                                    | Select Register to obtain a User ID and password to complete the Form SSA-1694.                                                                                                    |                                                                                                    |                                                     |         |  |  |
|                                                                                                    | More information about the Attorney Fee Service                                                                                                    |                                                                                                    |                                                     |         |  |  |
| Have a question? Call 1-800-772-6270 to speak with Employer Customer Service personnel.<br>For TDD/TTY call 1-800-326-0778.                               |                                                                                                    |                                                                                                    |                                                     |         |  |  |
| TISA.gov                                                                                                    | Privacy Policy   Website Policies<br>Last reviewed or modified Wedr                                                                                                    | & Other Important Information   Site Map                                                                                                    | Need Larger                                         | Text?   |  |  |

**STEP 2**: Select the **Log In** link on the BSO Welcome page. Log In to BSO page.

| /ww. <u>s</u> ocialsecurity.gov                                            | BSO Welcome   BSO Information   Keyboard Navigation                                                                                                    |                |
|----------------------------------------------------------------------------|----------------------------------------------------------------------------------------------------|----------------|
|                                                                            | Log In to BSO                                                                                                    | <u>BSO HEL</u> |
| Online Services Availability                                               |                                                                                                    |                |
| Monday-Friday: 5 AM - 1 AM EST                                             |                                                                                                    |                |
| <ul> <li>Saturday: 5 AM - 11 PM EST</li> </ul>                             | User ID:                                                                                                    |                |
| <ul> <li>Sunday: 8 AM - 11:30 PM EST</li> </ul>                            | (formerly referred to as PIN)                                                                                                    |                |
|                                                                            | Password: Forgot your password?                                                                                                    |                |
| DON'T USE YOUR BROWSER'S                                                   | (not case sensitive)                                                                                                    |                |
| BACK BUTTON                                                                | I understand that the Social Security Administration (SSA) will validate the information I provide against the information in SSA's files.                                                                                                    |                |
| Personal Identification Number (PIN)<br>s now referred to as your User ID. | I certify that:                                                                                                    |                |
| ,,                                                                         | <ul> <li>I understand that I may be subject to penalties if I submit fraudulent<br/>information. I agree that I am responsible for all actions taken with<br/>my User ID.</li> </ul>                                                                                                    |                |
| leed to complete your phone                                                |                                                                                                    |                |
| egistration?                                                               | <ul> <li>I understand that SSA may prevent me from using these services if<br/>SSA determines or suspects there has been misuse of the<br/>services.</li> </ul>                                                                                                    |                |
|                                                                            | <ul> <li>I am aware that any person who knowingly and willingly makes any<br/>representation to falsely obtain information from Social Security<br/>records and/or intends to deceive the Social Security<br/>Administration as to the true identity of an individual could be<br/>punished by a fine or imprisonment, or both.</li> </ul> |                |
|                                                                            | I am authorized to do business under this User ID.                                                                                                    |                |
|                                                                            | By checking the box below you certify that you have read, understand and agree to the user certification of Business Services Online.                                                                                                    |                |
|                                                                            |                                                                                                    |                |
|                                                                            | Cancel                                                                                                    |                |
|                                                                            | Have a question? Call <b>1-800-772-6270</b> Monday through<br>Friday, 7:00 a.m. to 7:00 p.m. Eastern Time to speak with Employer Customer<br>Service personnel. For TDD/TTY call <b>1-800-325-0778</b> .                                                                                                    |                |

**STEP 3:** Enter your User ID and password.

**STEP 4:** Select the "I Accept" check box after reading the conditions defined on the Log In to BSO page. Select the **Login** button to display the BSO Main Menu page (To return to the BSO Welcome page, select the **Cancel** button.).

| Social Security Online                                                                                                   | Dusiness o                                                                       | Services Online                                                                                                    |                       |  |  |  |
|----------------------------------------------------------------------------------------------------|----------------------------------------------------------------------------------|----------------------------------------------------------------------------------------------------|-----------------------|--|--|--|
| www. <u>s</u> ocialsecurity.gov                                                                                          | BSO <u>M</u> ain Menu   BSO Information   Contact Us   Keyboard Navigation       |                                                                                                    |                       |  |  |  |
|                                                                                                    | ٠                                                                                | Main Menu                                                                                                    | LOGOUT   BSO HELP     |  |  |  |
| Online Services Availability                                                                                             |                                                                                  |                                                                                                    |                       |  |  |  |
| <ul> <li>Monday-Friday: 5 AM - 1 AM ET</li> <li>Saturday: 5 AM - 11 PM ET</li> <li>Sunday: 8 AM - 11:30 PM ET</li> </ul> | Welcome, KAMALJIT RANDHAWA<br>Your password expires on <b>September 15, 2008</b> |                                                                                                    |                       |  |  |  |
|                                                                                                    |                                                                                  | To Social Security                                                                                                    |                       |  |  |  |
| DON'T USE YOUR BROWSER'S BACK<br>BUTTON                                                                                  | View submission                                                                  | d or process W-2s and W-2cs<br>status, acknowledge resubmission notices or                                                                                                    |                       |  |  |  |
| To use any Business Services                                                                                             | Request resubmis                                                                 | ssion extensions                                                                                                    |                       |  |  |  |
| Online, you must first request access to that service. To request access to                                              | View File / Wage Report Status with Name / SSN Errors                            |                                                                                                    |                       |  |  |  |
| BSO services, select "Account<br>Maintenance". From the Account                                                          | View report status, errors and notice information                                |                                                                                                    |                       |  |  |  |
| Maintenance page, select "Request                                                                                        | Social Security Numbers Verification Service                                     |                                                                                                    |                       |  |  |  |
| Access to BSO Services".                                                                                                 | Request online SSN verification, or                                              |                                                                                                    |                       |  |  |  |
|                                                                                                    | Submit files for SSN verification                                                |                                                                                                    |                       |  |  |  |
|                                                                                                    | Form SSA-1694 Request for Business Entity Taxpayer Information                   |                                                                                                    |                       |  |  |  |
|                                                                                                    | Submit or update<br>representation                                               | a Business Taxpayer Information form to receive form 1099 for wor                                                                                                    | k related to claimant |  |  |  |
|                                                                                                    | Account Mainte                                                                   | enance                                                                                                    |                       |  |  |  |
|                                                                                                    |                                                                                  | e or remove access to services                                                                                                    |                       |  |  |  |
|                                                                                                    | Re-request activa<br>Change your pas                                             | ation code for services                                                                                                    |                       |  |  |  |
|                                                                                                    | • • •                                                                            | registration or employer information, or Remove employer informati                                                                                                    | ion                   |  |  |  |
|                                                                                                    |                                                                                  | Have a question? Call <b>1-800-772-6270</b> Monday through<br>Friday, 7:00 a.m. to 7:00 p.m. Eastern Time to speak with Employer Cust<br>Service personnel. For TDD/TTY' call <b>1-800-325-0778</b> . | tomer                 |  |  |  |
| www.socialsecurity.gov                                                                                                   |                                                                                  | BSO Main Menu   BSO Information   Contact Us   Keyboard Navi                                                                                                    | igation               |  |  |  |

**STEP 5:** Select the **Report Wages to Social Security** link.

Report Wages To Social Security Submit, download or process W-2s and W-2cs View submission status, acknowledge resubmission notices or Request resubmission extensions

The system displays the Report Wages to Social Security menu page.

| Social Security Online                                                                                                   | Business Services Online                                                                                                    |                   |  |  |  |
|----------------------------------------------------------------------------------------------------|----------------------------------------------------------------------------------------------------|-------------------|--|--|--|
| www. <u>s</u> ocialsecurity.gov                                                                                          | BSO <u>Main Menu</u>   BSO Information   Contact Us   Keyboard Navigation                                                                                                    |                   |  |  |  |
|                                                                                                    | Report Wages to Social Security                                                                                                    | LOGOUT   BSO HELP |  |  |  |
| Online Services Availability                                                                                             |                                                                                                    |                   |  |  |  |
| <ul> <li>Monday-Friday: 5 AM - 1 AM ET</li> <li>Saturday: 5 AM - 11 PM ET</li> <li>Sunday: 8 AM - 11:30 PM ET</li> </ul> | Submit or Resubmit Wage File, W-2 Online, and W-2c Online a<br>Submission Status                                                                                                    | nd View           |  |  |  |
| DON'T USE YOUR BROWSER'S BACK<br>BUTTON                                                                                  | Resubmission Notice Processing<br>Acknowledge resubmission notices and request resubmission extensions                                                                                                   |                   |  |  |  |
|                                                                                                    | BSO Main Menu                                                                                                    |                   |  |  |  |
|                                                                                                    |                                                                                                    |                   |  |  |  |
|                                                                                                    |                                                                                                    |                   |  |  |  |
|                                                                                                    |                                                                                                    |                   |  |  |  |
|                                                                                                    |                                                                                                    |                   |  |  |  |
|                                                                                                    | Have a question? Call <b>1-800-772-6270</b> Monday through<br>Friday, 7:00 a.m. to 7:00 p.m. Eastern Time to speak with Employer Customer<br>Service personnel. For TDD/TTY call <b>1-800-325-0778</b> . |                   |  |  |  |
| www. <u>s</u> ocialsecurity.gov                                                                                          | BSO Main Menu   BSO Information   Contact Us   Keyboard Navigation                                                                                                    |                   |  |  |  |

STEP 6: Select the Submit or Resubmit Wage File, W-2 Online, and W-2c Online and View Submission Status link.

The system displays the Submit or Resubmit Wage File, W-2 Online, and W-2c Online and View Submission Status menu page.

(To return to the BSO Main Menus page, select the BSO Main Menu button.)

| Social Security Online                                                                                                    | Business Services Online                                                                                                    |
|----------------------------------------------------------------------------------------------------|----------------------------------------------------------------------------------------------------|
| www. <u>s</u> ocialsecurity.gov                                                                                                  | BSO Main Menu   BSO Information   Contact Us   Keyboard Navigation                                                                                                    |
|                                                                                                    | Submit or Resubmit Wage File, W-2 Online, and<br>W-2c Online and View Submission Status<br>BSO Main Menu > Report Wages to Social Security > Submit or Resubmit Wage File, W-2 Online, and W-2c Online and View Submission<br>Status                                                                                                    |
| Online Services Availability                                                                                                    |                                                                                                    |
| Monday-Friday: 5 AM - 1 AM ET     Saturday: 5 AM - 11 PM ET     Sunday: 8 AM - 11:30 PM ET  DON'T USE YOUR BROWSER'S BACK BUTTON | Submit a W-2 Wage File<br>Send an electronic file that contains annual wage data in the EFW2 format. You may submit a new EFW2<br>submission, an EFW2C submission to correct previous reports, or, if a Resubmission Notice has been received,<br>resubmit a file that has been returned because Social Security was unable to process the file successfully. (Note:<br>This link should not be used to submit wage reports created using W-2 Online or W-2c Online. |
|                                                                                                    | View Submission Status Information<br>View current status information for previously submitted W-2s.                                                                                                    |
|                                                                                                    | Create Form W-2 Online                                                                                                    |
|                                                                                                    | Enter Form W-2<br>Create, print, and submit your Forms W-2 and Form W-3 for Tax Year 2007. Twenty (20) reports can be entered<br>at one time.                                                                                                    |
|                                                                                                    | Resume Unsubmitted W-2s<br>Continue processing your unsubmitted W-2s.                                                                                                    |
|                                                                                                    | Download Submitted W-2s<br>Download a printable version of your submitted Forms W-2 and Form W-3. This printable version can be saved to<br>your PC. (This feature is only available for Forms W-2 and Form W-3 created with W-2 Online within 30 days of<br>the date of submission).                                                                                                    |
|                                                                                                    | Create Forms W-2c Online                                                                                                    |
|                                                                                                    | Enter Forms W-2c<br>Create, print, and submit your Forms W-2c and Form W-3c for previously submitted and processed Tax Year<br>2007 W-2s. Five (5) reports can be entered at one time.                                                                                                    |
|                                                                                                    | Resume Unsubmitted W-2c<br>Continue processing your unsubmitted W-2cs.                                                                                                    |
|                                                                                                    | Download Submitted W-2c<br>Download a printable version of your submitted Forms W-2c and Form W-3c. This printable version can be saved<br>to your PC. (This feature is only available for Forms W-2c and Form W-3c created with W-2c Online within 30<br>days of the date of submission).                                                                                                    |
|                                                                                                    | BSO Main Menu                                                                                                    |
|                                                                                                    | Have a question? Call <b>1-800-772-6270</b> Monday through<br>Friday, 7:00 a.m. to 7:00 p.m. Eastern Time to speak with Employer Customer<br>Service personnel. For TDD/TTY call <b>1-800-325-0778</b> .                                                                                                    |
| www. <u>s</u> ocialsecurity.gov                                                                                                  | BSO <u>M</u> ain Menu   BSO Information   Contact Us   Keyboard <u>N</u> avigation                                                                                                    |

**STEP 7:** Select the **Download Submitted W-2s** link.

Download Submitted W-2s Download a printable version of your submitted Forms W-2 and Form W-3. This printable version can be saved to your PC. (This feature is only available for Forms W-2 and Form W-3 created with W-2 Online within 30 days of the date of submission).

#### The system displays the Wage Reporting Attestation page.

| Social Security Online<br>Business Services Online<br>Social Security's Business Services Online (BSO)                                                                                                |  |  |  |  |  |
|----------------------------------------------------------------------------------------------------|--|--|--|--|--|
| Wage Reporting Attestation                                                                                                    |  |  |  |  |  |
| User Certification to Query the SSA Business Services Online                                                                                                    |  |  |  |  |  |
| I understand that the Social Security Administration (SSA) will validate the information I provide against the information in SSA's files.                                                            |  |  |  |  |  |
| I certify that I am the individual authorized to conduct business under this PIN and have the authority to attest to the accuracy of the data and receive employee wage information for the employer. |  |  |  |  |  |
| By selecting the "I Accept" button, you certify that you have read, understand and agree to the user certification of Business Services Online.                                                       |  |  |  |  |  |

STEP 8: Select the I Accept button after reading the conditions defined on the Wage Reporting Attestation page. The system displays the W-2 Online Download for Tax Year 2008 page.

(To return to the BSO Main Menu page, select the I DO NOT Accept button.)

| Social Security Online<br>Business Services Online                                                                                                    |            |                |            |  |  |  |  |
|----------------------------------------------------------------------------------------------------|------------|----------------|------------|--|--|--|--|
| W-2 Online<br>Download for Tax Year 2008         Right-click on the WFID (or tab to it and press Shift + F10) and select Save As to download your W-2 / W-3 file. Depending on your computer's configuration, this download could<br>take 5 minutes or longer. You will need Adobe Acrobat Reader to print your Forms W-2 and Form W-3. Acrobat Reader version 5.0 is recommended. If this software is not<br>installed on your computer, follow this link to download it from Adobe's free download page.         Note: You can also open the file in Acrobat Reader from its current location without downloading it. To open the file from its current location, left-click on the WFID<br>(or tab to it and press Enter). |            |                |            |  |  |  |  |
|                                                                                                    | WFID       | Date Submitted | Purge Date |  |  |  |  |
|                                                                                                    | KVS460.pdf | 08/05/2008     | 09/04/2008 |  |  |  |  |
|                                                                                                    | KVS461.pdf | 08/05/2008     | 09/04/2008 |  |  |  |  |
|                                                                                                    | KVS482.pdf | 08/13/2008     | 09/12/2008 |  |  |  |  |
|                                                                                                    | KVS545.pdf | 08/18/2008     | 09/17/2008 |  |  |  |  |
|                                                                                                    | C          | BSO Main Menu  |            |  |  |  |  |

- **STEP 9:** Right-click the WFID link you wish to download (The system displays the W-2/W-3 in Adobe Acrobat Reader).
- STEP 10: Select the Save Target As option from the browser menu to download the file onto your computer. If you wish to view the file before choosing to save, instead select Open in New Window.

Adobe Acrobat Reader is required to view your downloaded wage file. If you do not have Adobe Acrobat Reader on your computer, you can download it by pointing your browser to <u>http://www.adobe.com.</u>

STEP 11: Select the BSO Main Menu button to return to the BSO Main Menu page.